## POSTER SESSION – INSTRUCTIONS FOR PARTICIPANTS

### **LOGIN**

To access all the features of the "Fourwaves" website, you must log in by clicking on "Log in" in the event menu (email and password).

For a first connection: click on "Log in", enter the email address you used when you registered and click on "Activate your account". Enter your password. This information will be used to access the platform.

Only logged-in participants will be able to access the abstracts and interact with the presenters.

# Attend the poster session

In the "Schedule" tab, during the "Session: Poster Presentations", select "Poster" under "Submission Types" and choose the poster of your choice. You will be able to access the abstract and contact the presenter.

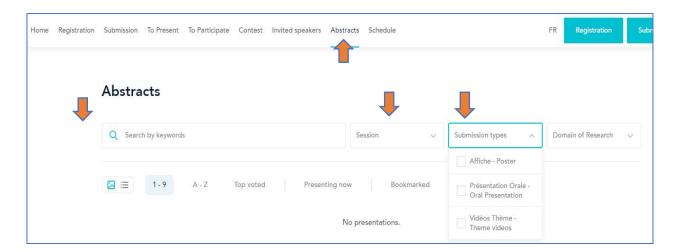

See where conversations are taking place. If there is a conversation in progress, the number of people in the conversation will be displayed.

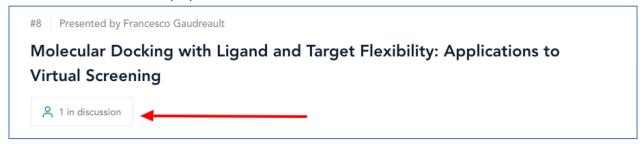

Click on a presentation to explore it.

Click "Call Presenter" to start a video conversation.

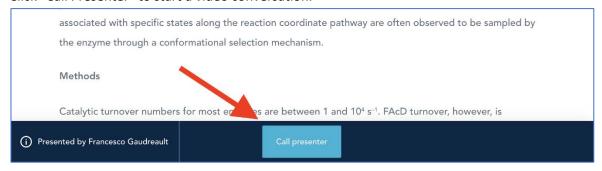

Click on "Authorize" to give access to your camera and microphone. Click on "I'm ready, let me in!"

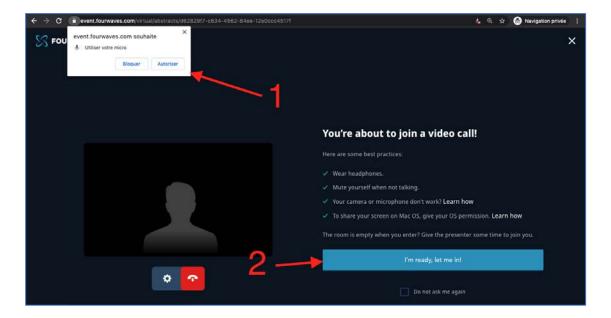

### Listen mode

There can be up to 8 participants in a video conversation and up to 350 participants can listen to the conversation (cameras and microphones disabled).

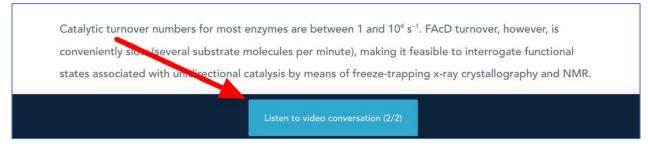

When a participant leaves the video conversation, an invitation to take the opened spot will be sent. Click on "Join" to listen to the conversation.

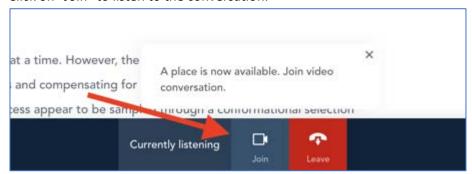

## **Conversation toolbar**

At the bottom of the conversation panel, you control your camera and microphone.

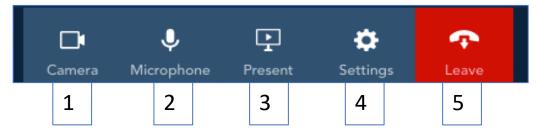

- 1. Turn on or off your camera
- 2. Turn on or off your microphone
- 3. Enable screen sharing
- 4. Settings:
  - o To change your audio and video settings
- 5. Hang up.

### Hide the conversation or switch it to full screen

- Switch to full screen mode.
- Minimize the conversation window.

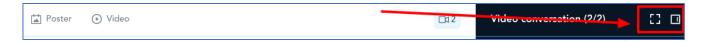

When the conversation window is hidden, click on "Video" at the bottom of the screen to reopen it:

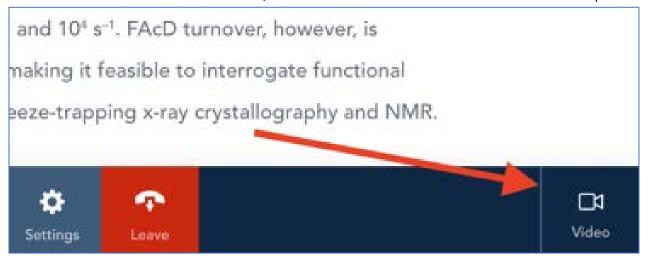

# Enlarge the screen shared by the presenter.

You can switch to full screen by hovering the mouse over the shared screen and clicking on the button below:

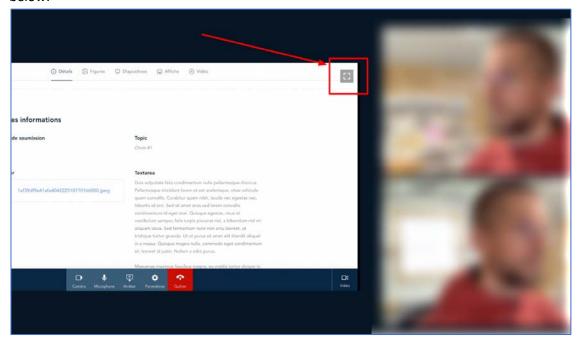

You do not have to join a discussion to see the poster. You can choose to view the summary or the poster by clicking on "**Details**" or "**Poster**".

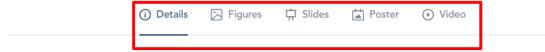

#8

# Molecular Docking with Ligand and Target Flexibility: Applications to Virtual Screening

Francesco Gaudreault<sup>1</sup>, Patrick Prosser<sup>1</sup>, Finlay Jacksaw<sup>2</sup>, John Summers<sup>3</sup>

<sup>1</sup>University of Toronto, <sup>2</sup>Rhode Island School of Medicine, <sup>3</sup>University of Bristish-Columbia